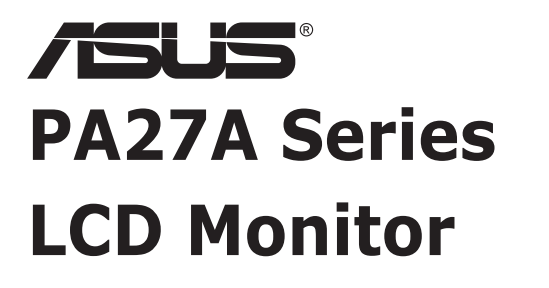

# *User Guide*

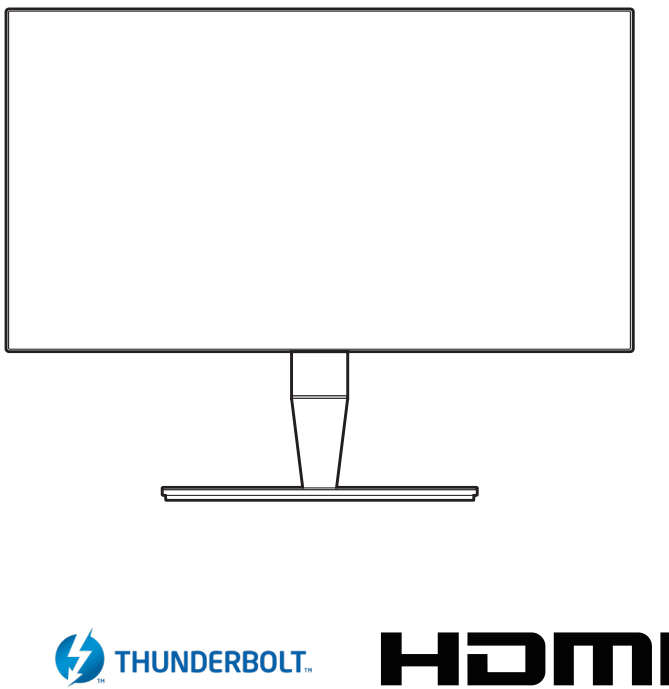

HIGH DEFINITION MULTIMEDIA INTERFACE

First Edition September 2017

#### **Copyright © 2017 ASUSTeK COMPUTER INC. All Rights Reserved.**

No part of this manual, including the products and software described in it, may be reproduced. transmitted, transcribed, stored in a retrieval system, or translated into any language in any form or by any means, except documentation kept by the purchaser for backup purposes, without the express written permission of ASUSTeK COMPUTER INC. ("ASUS").

Product warranty or service will not be extended if: (1) the product is repaired, modified or altered, unless such repair, modification of alteration is authorized in writing by ASUS; or (2) the serial number of the product is defaced or missing.

ASUS PROVIDES THIS MANUAL "AS IS" WITHOUT WARRANTY OF ANY KIND, EITHER EXPRESS OR IMPLIED, INCLUDING BUT NOT LIMITED TO THE IMPLIED WARRANTIES OR CONDITIONS OF MERCHANTABILITY OR FITNESS FOR A PARTICULAR PURPOSE. IN NO EVENT SHALL ASUS, ITS DIRECTORS, OFFICERS, EMPLOYEES OR AGENTS BE LIABLE FOR ANY INDIRECT, SPECIAL, INCIDENTAL, OR CONSEQUENTIAL DAMAGES (INCLUDING DAMAGES FOR LOSS OF PROFITS, LOSS OF BUSINESS, LOSS OF USE OR DATA, INTERRUPTION OF BUSINESS AND THE LIKE), EVEN IF ASUS HAS BEEN ADVISED OF THE POSSIBILITY OF SUCH DAMAGES ARISING FROM ANY DEFECT OR ERROR IN THIS MANUAL OR PRODUCT.

SPECIFICATIONS AND INFORMATION CONTAINED IN THIS MANUAL ARE FURNISHED FOR INFORMATIONAL USE ONLY, AND ARE SUBJECT TO CHANGE AT ANY TIME WITHOUT NOTICE, AND SHOULD NOT BE CONSTRUED AS A COMMITMENT BY ASUS. ASUS ASSUMES NO RESPONSIBILITY OR LIABILITY FOR ANY ERRORS OR INACCURACIES THAT MAY APPEAR IN THIS MANUAL, INCLUDING THE PRODUCTS AND SOFTWARE DESCRIBED IN IT.

Products and corporate names appearing in this manual may or may not be registered trademarks or copyrights of their respective companies, and are used only for identification or explanation and to the owners' benefit, without intent to infringe.

## **Contents**

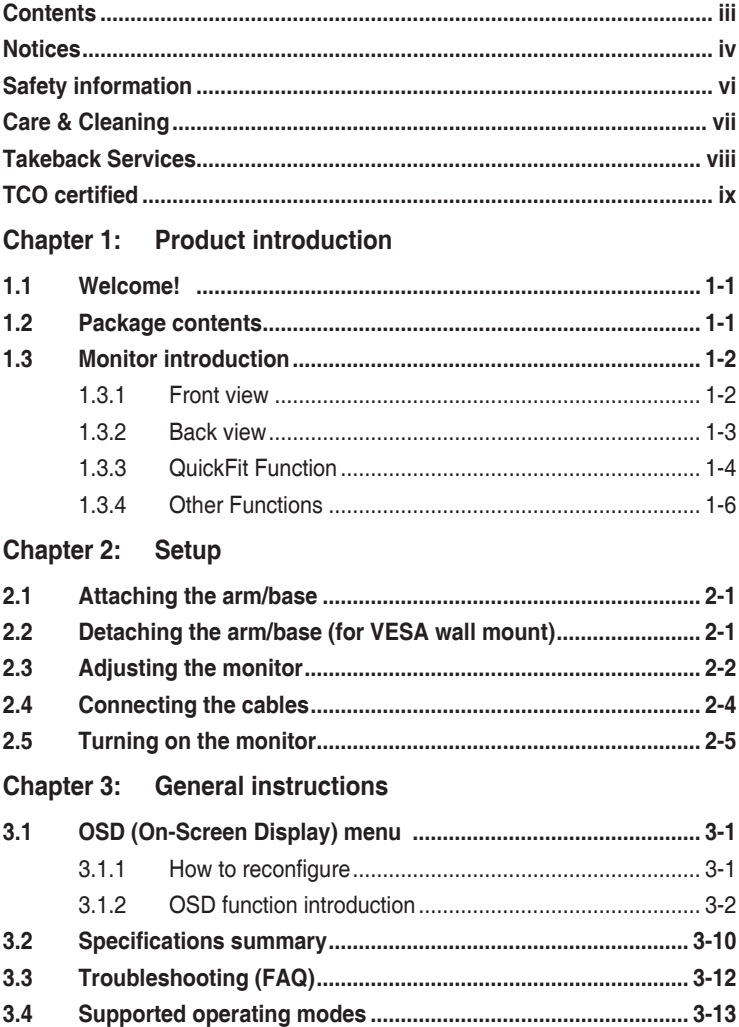

## <span id="page-3-0"></span>**Notices**

## **Federal Communications Commission Statement**

This device complies with Part 15 of the FCC Rules. Operation is subject to the following two conditions:

- This device may not cause harmful interference, and
- This device must accept any interference received including interference that may cause undesired operation.

This equipment has been tested and found to comply with the limits for a Class B digital device, pursuant to Part 15 of the FCC Rules. These limits are designed to provide reasonable protection against harmful interference in a residential installation. This equipment generates, uses and can radiate radio frequency energy and, if not installed and used in accordance with the instructions, may cause harmful interference to radio communications. However, there is no guarantee that interference will not occur in a particular installation. If this equipment does cause harmful interference to radio or television reception, which can be determined by turning the equipment off and on, the user is encouraged to try to correct the interference by one or more of the following measures:

- Reorient or relocate the receiving antenna.
- Increase the separation between the equipment and receiver.
- Connect the equipment into an outlet on a circuit different from that to which the receiver is connected.
- Consult the dealer or an experienced radio/TV technician for help.

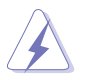

The use of shielded cables for connection of the monitor to the graphics card is required to assure compliance with FCC regulations. Changes or modifications to this unit not expressly approved by the party responsible for compliance could void the user's authority to operate this equipment.

## **ENERGY STAR complied product**

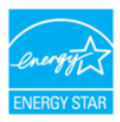

ENERGY STAR is a joint program of the U.S. Environmental Protection Agency and the U.S. Department of Energy helping us all save money and protect the environment through energy efficient products and practices.

All ASUS products with the ENERGY STAR logo comply with the ENERGY STAR standard, and the power management feature is enabled by default. The monitor and computer are automatically set to sleep after 10 and 30 minutes of user inactivity. To wake your computer, click the mouse or press any key on the keyboard. Please visit http://www.energystar.gov/powermanagement for detail information on power management and its benefits to the environment. In addition, please visit http://www.energystar.gov for detail information on the ENERGY STAR joint program.

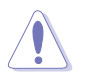

NOTE: Energy Star is NOT supported on FreeDOS and Linux-based operating system.

#### **Canadian Department of Communications Statement**

This digital apparatus does not exceed the Class B limits for radio noise emissions from digital apparatus set out in the Radio Interference Regulations of the Canadian Department of Communications.

This class B digital apparatus complies with Canadian ICES-003.

This Class B digital apparatus meets all requirements of the Canadian Interference - Causing Equipment Regulations.

Cet appareil numérique de la classe B respecte toutes les exigences du Réglement sur le matériel brouiller du Canada.

FAT

## <span id="page-5-0"></span>**Safety information**

- Before setting up the monitor, carefully read all the documentation that came with the package.
- To prevent fire or shock hazard, never expose the monitor to rain or moisture.
- Never try to open the monitor cabinet. The dangerous high voltages inside the monitor may result in serious physical injury.
- If the power supply is broken, do not try to fix it by yourself. Contact a qualified service technician or your retailer.
- Before using the product, make sure all cables are correctly connected and the power cables are not damaged. If you detect any damage, contact your dealer immediately.
- Slots and openings on the back or top of the cabinet are provided for ventilation. Do not block these slots. Never place this product near or over a radiator or heat source unless proper ventilation is provided.
- The monitor should be operated only from the type of power source indicated on the label. If you are not sure of the type of power supply to your home, consult your dealer or local power company.
- Use the appropriate power plug which complies with your local power standard.
- Do not overload power strips and extention cords. Overloading can result in fire or electric shock.
- Avoid dust, humidity, and temperature extremes. Do not place the monitor in any area where it may become wet. Place the monitor on a stable surface.
- Unplug the unit during a lightning storm or if it will not be used for a long period of time. This will protect the monitor from damage due to power surges.
- Never push objects or spill liquid of any kind into the slots on the monitor cabinet.
- To ensure satisfactory operation, use the monitor only with UL listed computers which have appropriate configured receptacles marked between 100-240V AC.
- If you encounter technical problems with the monitor, contact a qualified service technician or your retailer.
- Adjustment of the volume control as well as the equalizer to other settings than the center position may increase the ear-/headphones output voltage and therefore the sound pressure level.

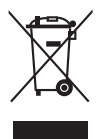

This symbol of the crossed out wheeled bin indicates that the product (electrical, electronic equipment, and mercury-containing button cell battery) should not be placed in municipal waste. Please check local regulations for disposal of electronic products.

## **AEEE yönetmeliğine uygundur**

## <span id="page-6-0"></span>**Care & Cleaning**

- Before you lift or reposition your monitor, it is better to disconnect the cables and power cord. Follow the correct lifting techniques when positioning the monitor. When lifting or carrying the monitor, grasp the edges of the monitor. Do not lift the display by the stand or the cord.
- Cleaning. Turn your monitor off and unplug the power cord. Clean the monitor surface with a lint-free, non-abrasive cloth. Stubborn stains may be removed with a cloth dampened with mild cleaner.
- Avoid using a cleaner containing alcohol or acetone. Use a cleaner intended for use with the monitor. Never spray cleaner directly on the screen, as it may drip inside the monitor and cause an electric shock.

## **The following symptoms are normal with the monitor:**

- You may find slightly uneven brightness on the screen depending on the desktop pattern you use.
- When the same image is displayed for hours, an afterimage of the previous screen may remain after switching the image. The screen will recover slowly or you can turn off the Power Switch for hours.
- When the screen becomes black or flashes, or cannot work anymore, contact your dealer or service center to fix it. Do not repair the screen by yourself!

### **Conventions used in this guide**

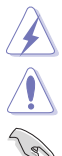

WARNING: Information to prevent injury to yourself when trying to complete a task.

CAUTION: Information to prevent damage to the components when trying to complete a task.

IMPORTANT: Information that you MUST follow to complete a task.

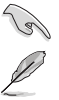

NOTE: Tips and additional information to aid in completing a task.

## <span id="page-7-0"></span>**Where to find more information**

Refer to the following sources for additional information and for product and software updates.

#### **1. ASUS websites**

The ASUS websites worldwide provide updated information on ASUS hardware and software products. Refer to http://www.asus.com

#### **2. Optional documentation**

Your product package may include optional documentation that may have been added by your dealer. These documents are not part of the standard package.

## **Takeback Services**

ASUS recycling and takeback programs come from our commitment to the highest standards for protecting our environment. We believe in providing solutions for our customers to be able to responsibly recycle our products, batteries and other components as well as the packaging materials.

Please go to http://csr.asus.com/english/Takeback.htm for detail recycling information in different region.

## **Product information for EU energy label**

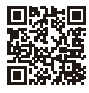

PA27AC

## <span id="page-8-0"></span>**TCO certified**

A third-party certification according to ISO 14024

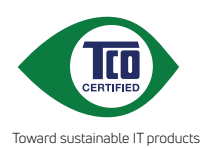

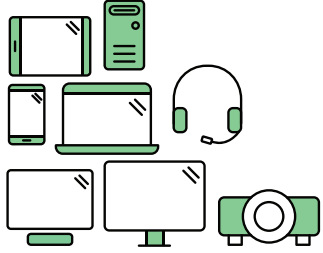

## **Say hello to a more sustainable product**

IT products are associated with a wide range of sustainability risks throughout their life cycle. Human rights violations are common in the factories. Harmful substances are used both in products and their manufacture. Products can often have a short lifespan because of poor ergonomics, low quality and when they are not able to be repaired or upgraded.

**This product is a better choice**. It meets all the criteria in TCO Certified, the world's most comprehensive sustainability certification for IT products. Thank you for making a responsible product choice, that help drive progress towards a more sustainable future!

Criteria in TCO Certified have a life-cycle perspective and balance environmental and social responsibility. Conformity is verified by independent and approved verifiers that specialize in IT products, social responsibility or other sustainability issues. Verification is done both before and after the certificate is issued, covering the entire validity period. The process also includes ensuring that corrective actions are implemented in all cases of factory non-conformities. And last but not least, to make sure that the certification and independent verification is accurate, both TCO Certified and the verifiers are reviewed regularly.

## **Want to know more?**

Read information about TCO Certified, full criteria documents, news and updates at **tcocertified.com.** On the website you'll also find our Product Finder, which presents a complete, searchable listing of certified products.

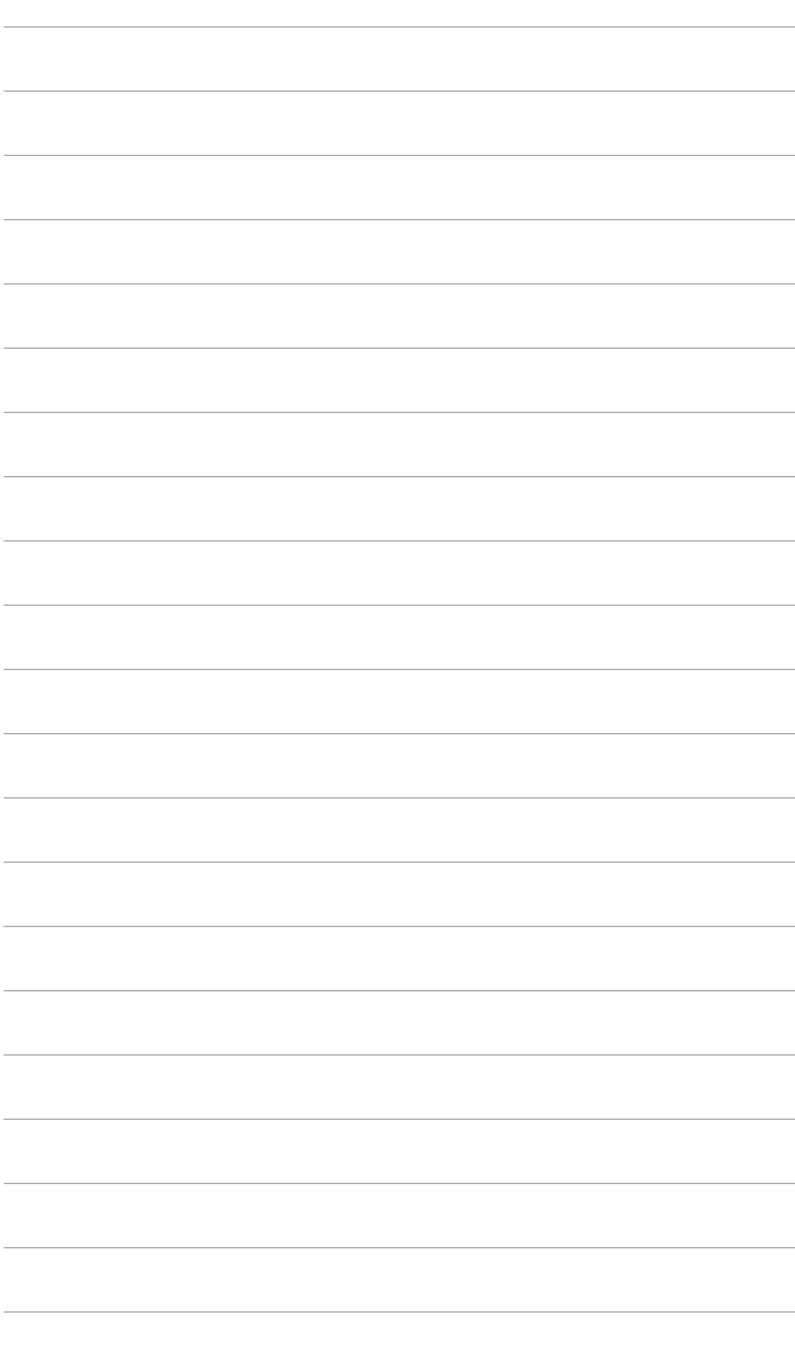

## <span id="page-10-0"></span>**1.1 Welcome!**

Thank you for purchasing the ASUS® LCD monitor!

The latest widescreen LCD monitor from ASUS provides a broader, brighter and crystal-clear display, plus a host of features that enhance your viewing experience.

With these features, you can enjoy the convenience and delightful visual experience that the monitor brings to you!

## **1.2 Package contents**

Check your package for the following items:

- $\checkmark$  LCD monitor
- $\checkmark$  Monitor base
- $\checkmark$  Quick start guide
- $\checkmark$  Warranty card
- Power cord
- $\checkmark$  HDMI cable
- $\checkmark$  USB cable
- $\checkmark$  Thunderbolt cable (20Gbps)
- $\checkmark$  DisplayPort cable
- $\checkmark$  Cable clip
- $\checkmark$  Support CD
- Color Calibration Testing Report
- $\checkmark$  Input/Output port cover
- Color Calibrator (only for PA27AC-K)

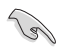

If any of the above items is damaged or missing, contact your retailer immediately.

## <span id="page-11-0"></span>**1.3 Monitor introduction**

## **1.3.1 Front view**

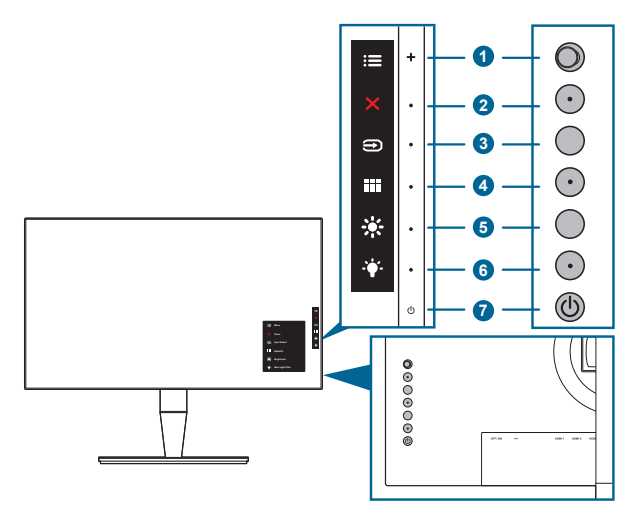

- 1.  $\mathbf{H} = \mathbf{M}$  Menu (5-way) button:
	- Press this button to enter the OSD menu.
	- Enacts the selected OSD menu items.
	- Increases/Decreases values or moves your selection up/down/left/right.
- $2^{\circ}$  X Close button:
	- Exits the OSD menu.
	- Toggles the Key Lock function between on and off with a long press for 5 seconds.
- 3.  $\bigoplus$  Input select button:
	- Selects an available input source.

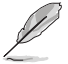

Press **b** button (Input Select button) to display HDMI-1, HDMI-2, HDMI-3 (HDR), Thunderbolt, DisplayPort signals after you connect HDMI/DisplayPort/ Thunderbolt cable with the monitor. Thunderbolt is the default setting. Select DisplayPort if you want to connect a DisplayPort device.

- 4. **HE** QuickFit button:
	- This is a hotkey to activate the QuickFit function designed for alignment.
	- The QuickFit function contains 5 types of alignment patterns. (Please refer to 1.3.3 QuickFit Function).
- <span id="page-12-0"></span>5. ※ Shortcut 1
	- Default: Brightness hotkey
	- To change the hotkey function, go to the Shortcut > Shortcut 1 menu.
- $6.$   $\bullet$  Shortcut 2
	- Default: Blue Light Filter hotkey
	- To change the hotkey function, go to the Shortcut > Shortcut 2 menu.
- 7. Power button/power indicator
	- Turns the monitor on/off.
	- The color definition of the power indicator is as the below table.

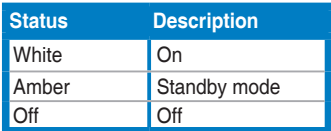

## **1.3.2 Back view**

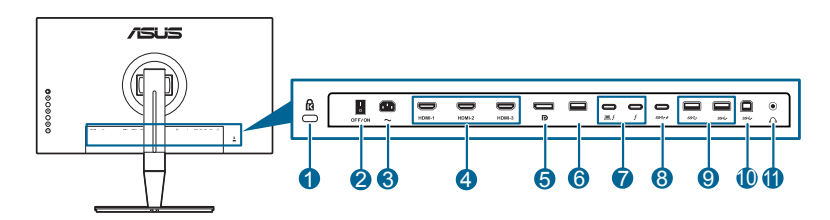

- **1. Kensington lock slot**.
- **2. Power switch**. Press the switch to turn on/off power.
- **3. AC-IN port**. This port connects the power cord.
- **4. HDMI ports**. These ports are for connection with an HDMI compatible device.

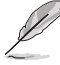

HDMI-1 and HDMI-2 ports support HDMI 1.4. HDMI-3 (HDR) specially supports HDMI 2.0a with HDR solution.

**5. DisplayPort in**. This port is for connection with a DisplayPort compatible device.

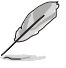

The default setting of DisplayPort Stream in the OSD menu is DisplayPort 1.2. You can change it to DisplayPort 1.1 when your device output signal is DisplayPort 1.1.

**6. USB 2.0 Type A**. This port is for service only.

- <span id="page-13-0"></span>**7. Thunderbolt**. These ports are for connection with Thunderbolt compatible devices. These ports consolidate data transfer, video output, and charging into a single compact connector (The port  $\bigcirc$  offers Max. 45W power delivery and the other port  $\bigcirc$  offers 15W.). Among them, the first port plugged in will be recognized as an input source. The other serves as a DisplayPort signal output only which can be enabled to support Thunderbolt
- **8. USB 3.0 Type-C**. This port is for connection with a USB downstream cable. The connection supports USB power and data delivery.

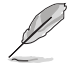

This monitor is Super-Speed USB 3.0 compatible (5Gbps). Port with SS<sup>-+</sup> icon is BC1.2 compliant.

- **9. USB 3.0 Type A:** These ports are for connection with USB devices, such as USB keyboard/mouse, USB flash drive, etc.
- **10. USB 3.0 Type B**. This port is for connection with a USB upstream cable. The connection enables the USB ports on the monitor.

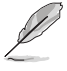

Both Thunderbolt and USB Type B can be upstream port. The first port plugged in will be recongnized as an upstream port. If you would like change it to the other port, disconnect current upstream source and plug in the other port.

### **11. Earphone jack**.

daisy chaining.

## **1.3.3 QuickFit Function**

The QuickFit function contains 5 types of patterns: (1) Alignment Grid (2) A4 (3) B5 (4) Customization (5) Ruler. To activate the patterns, press the QuickFit button. Use the  $\equiv$  Menu (5-way) button to select a desired pattern. You can move the button up/down/left/right to change the pattern's position if needed. Note that all the patterns can be moved left/right accroding to your need, but may have limited range for moving up/down.

#### 1. Alignment Grid

The grid patterns facilitate designers and users to organize content and layout on a page and achieve a consistent look and feel.

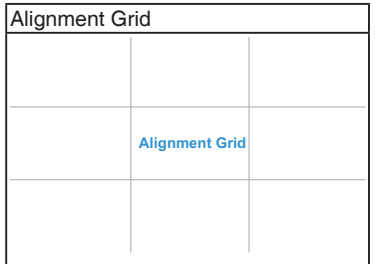

#### 2. A4

QuickFit provides standard A4 paper size for users to view their documents in real size on the screen.

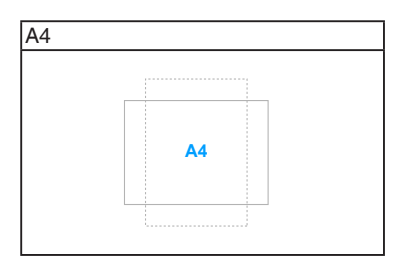

#### 3. B5

QuickFit provides standard B5 paper size for users to view their documents in real size on the screen.

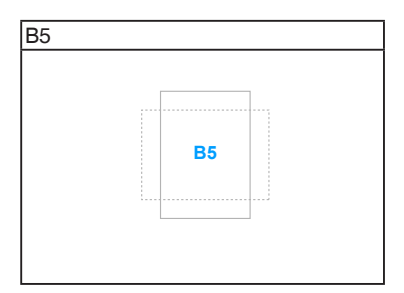

4. Customization

<span id="page-15-0"></span>You can decide the frame size by moving the  $\equiv$  Menu (5-way) button up/down/ left/right. You can press the  $\equiv$  Menu (5-way) button for longer than 3 seconds to switch the measurements between millimeter and inch.

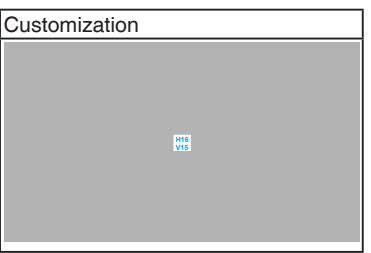

#### 5. Ruler

This pattern presents physical ruler on top and left side. You can press the  $\equiv$ Menu (5-way) button for longer than 3 seconds to switch the measurements between metric and imperial.

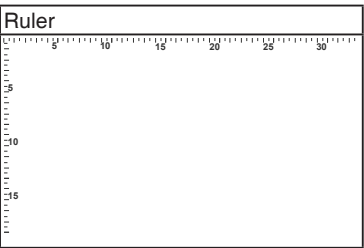

## **1.3.4 Other Functions**

## 1. HDR

The monitor supports HDR format. When detecting HDR content, an "HDR ON" message will pop up and display in the Information page.

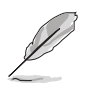

- When displaying HDR content, the following function(s) are not available: Splendid, Color, Image (Trace Free, Aspect Control, Uniformity Compensation, VividPixel, ASCR), Low Blue Light.
- HDR content is not supported when PIP/PBP mode is on.

#### 2. Daisy chaining

The monitor supports daisy chain on Thunderbolt ports. Daisy Chaining allows multiple monitors to be connected in series with the video signal being passed from the source to a monitor. In order to enable daisy chaining, please make sure the source transported.

## <span id="page-16-0"></span>**2.1 Attaching the arm/base**

To assemble the monitor base:

- 1. Have the front of the monitor face down on a table.
- 2. Remove the input/output port cover (Figure 1).
- 3. Attach the base into the arm, making sure the tab on the arm fits into the groove on the base (Figure 2).

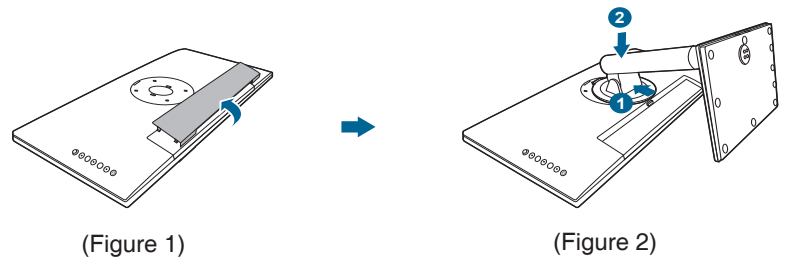

We recommend that you cover the table surface with soft cloth to prevent damage to the monitor.

## **2.2 Detaching the arm/base (for VESA wall mount)**

The detachable arm/base of this monitor is specially designed for VESA wall mount.

To detach the arm/base:

- 1. Have the front of the monitor face down on a table.
- 2. Remove the input/output port cover (Figure 1).
- 3. Press the release button, and then detach the arm/base from the monitor (Figure 2).

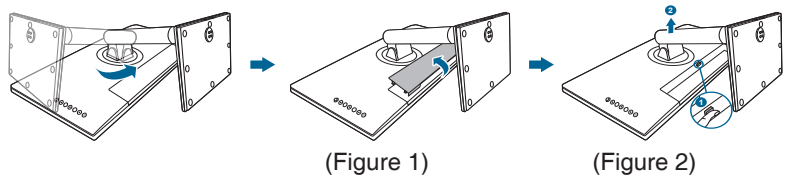

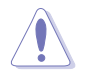

We recommend that you cover the table surface with soft cloth to prevent damage to the monitor.

<span id="page-17-0"></span>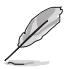

- The VESA wall mount kit (100 x 100 mm) is purchased separately.
- Use only the UL Listed Wall Mount Bracket with minimum weight/load 22.7kg (Screw size: M4 x 10 mm).

## **2.3 Adjusting the monitor**

- For optimal viewing, we recommend that you look at the full face of the monitor, then adjust the monitor to the angle that is most comfortable for you.
- Hold the stand to prevent the monitor from falling when you change its angle.
- You can adjust the monitor's angle from +23˚ to -5˚, and it allows 60˚ swivel adjustment from either left or right. You can also adjust the monitor's height within +/- 120 mm.

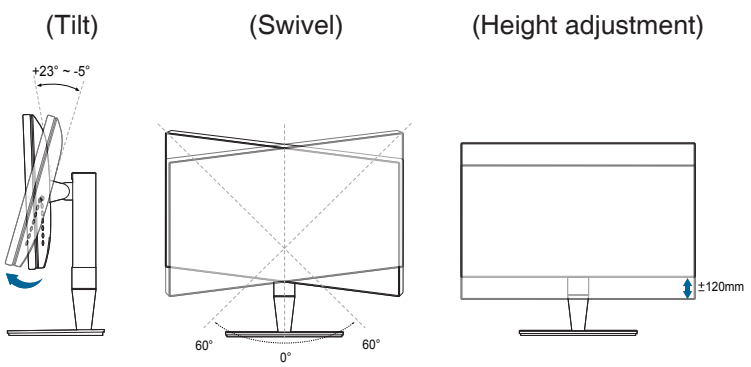

#### **Pivoting the monitor**

- 1. Lift the monitor to the highest position.
- 2. Tilt the monitor to its maximum angle.
- 3. Pivot the monitor to the angle you need.

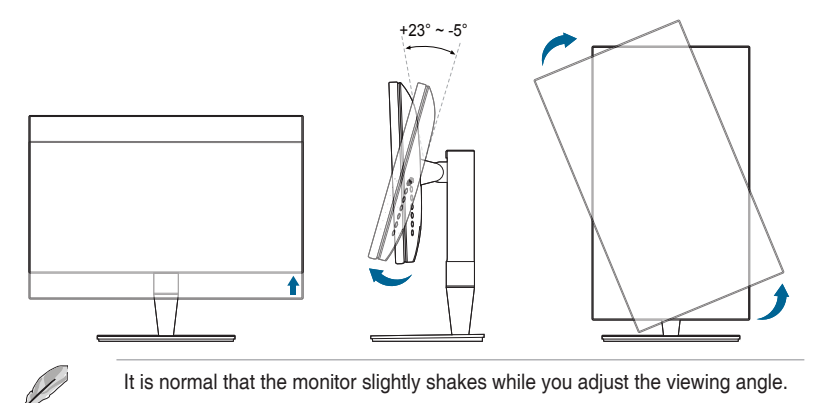

4. The OSD menu item will automatically rotate when the monitor rotates.

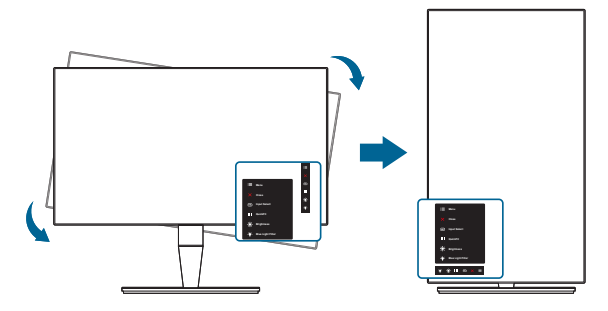

## <span id="page-19-0"></span>**2.4 Connecting the cables**

1. Connect the cables as the following instructions:

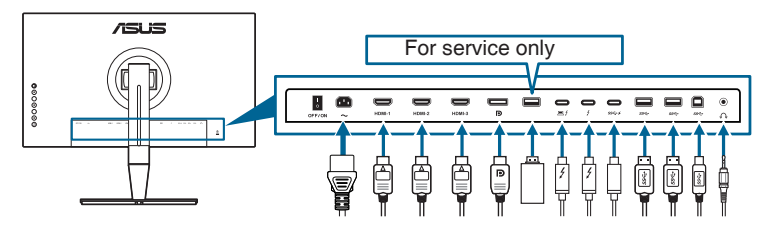

- **• To connect the power cord**: Connect one end of the power cord securely to the monitor's AC input port, the other end to a power outlet.
- **• To connect the HDMI/DisplayPort cable**:
	- a. Plug one end of the HDMI/DisplayPort cable to the monitor's HDMI/ DisplayPort jack.
	- b. Connect the other end of the HDMI/DisplayPort cable to your device's HDMI/DisplayPort jack.
- **• To use the earphone:** connect the end with plug type to the monitor's earphone jack when an HDMI/DisplayPort/Thunderbolt signal is fed.
- **• To use the USB 3.0 ports**:
	- » Upstream: Take the supplied USB 3.0 cable, and plug the smaller end (type B) of the USB upstream cable to the monitor's USB upstream port, and the larger end (type A) to your computer's USB 3.0 port. Make sure your computer is installed with the latest Windows 7/Windows 8.1/ Windows 10 operating system. That will enable the USB ports on the monitor to work.
	- » Downstream: Plug the USB Type A/Type-C cable of your device to the monitor's USB Type A/Type-C jack.
- **• To connect the Thunderbolt cable:**
	- a. Plug one end of the Thunderbolt cable to the monitor's Thunderbolt jack.
	- b. Connect the other end of the Thunderbolt cable to your Thunderbolt device's jack.
	- c. While one Thunderbolt port is plugged, the other Thunderbolt port outputs DisplayPort signal only.
		-
	- d. The port  $\equiv$  / offers Max. 45W (5V3A, 9V3A, 15V3A) power delivery

and the other port  $\neq$  offers 15W (5V3A).

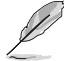

When these cables are connected, you can choose the desired signal from the Input Select item in the OSD menu.

<span id="page-20-0"></span>2. Attach the input/output port cover and/or cable clip if needed.

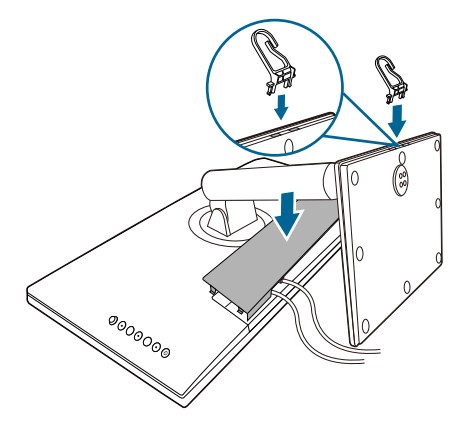

## **2.5 Turning on the monitor**

Press the power button  $\mathcal{O}$ . See page 1-2 for the location of the power button. The power indicator  $\ddot{\phi}$  lights up in white to show that the monitor is ON.

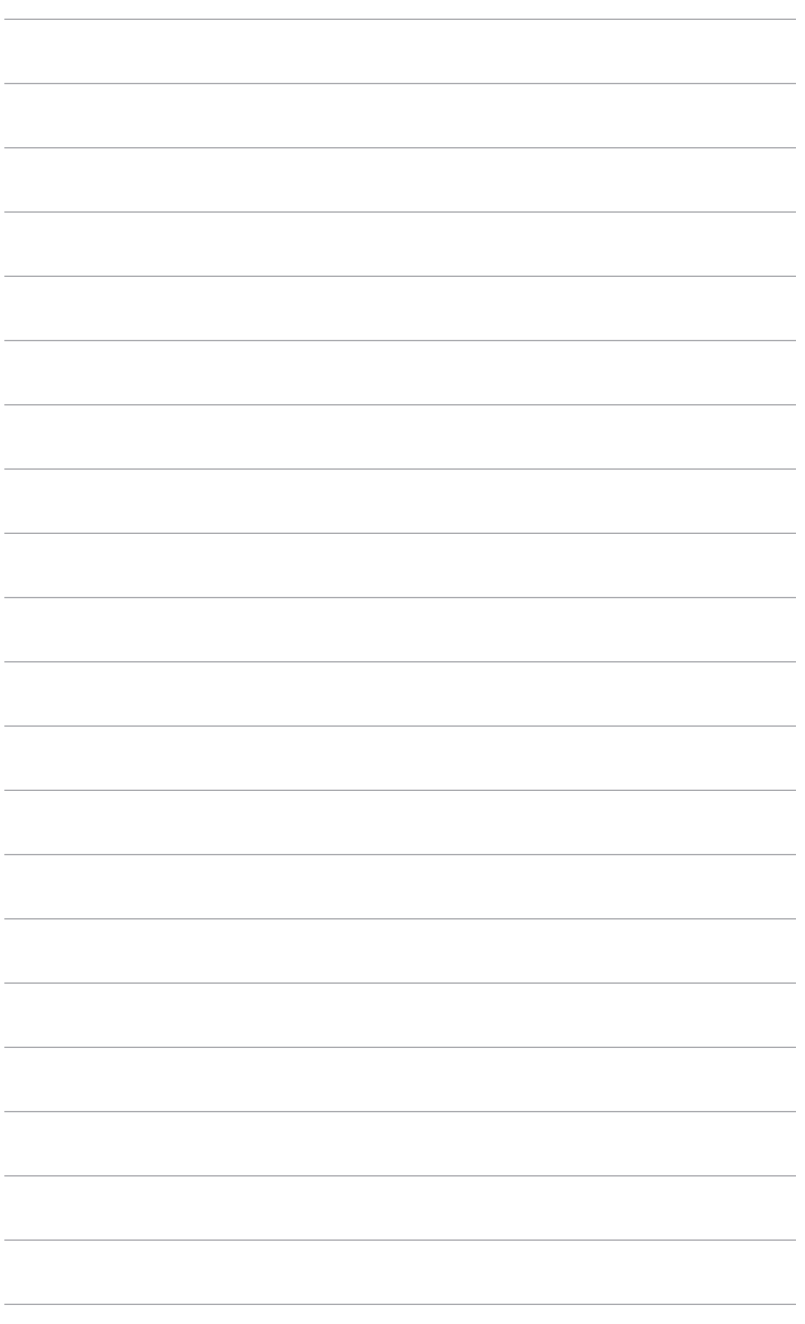

## <span id="page-22-0"></span>**3.1 OSD (On-Screen Display) menu**

## **3.1.1 How to reconfigure**

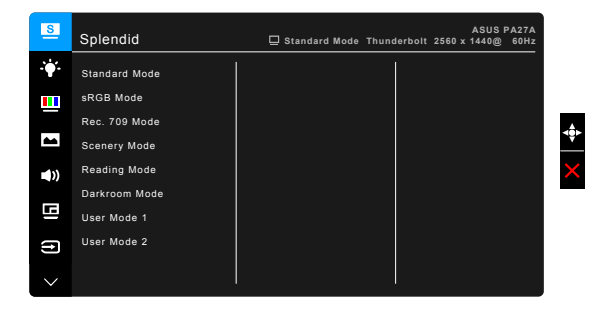

- 1. Press the  $\equiv$  Menu (5-way) button to activate the OSD menu.
- 2. Move the  $\equiv$  Menu (5-way) button up/down/left/right to navigate through the functions. Highlight the desired function and press the  $\equiv$  Menu (5-way) button to activate it. If the function selected has a sub-menu, move the  $\equiv$ Menu (5-way) button up/down to navigate through the sub-menu functions. Highlight the desired sub-menu function and press the  $\equiv$  Menu (5-way) button or move the  $\equiv$  Menu (5-way) button to activate it.
- 3. Move the  $\equiv$  Menu (5-way) button up/down to change the settings of the selected function.
- 4. To exit and save the OSD menu, press the  $\times$  button or move the  $\equiv$  Menu (5-way) left repeatedly until the OSD menu disappears. To adjust other functions, repeat steps 1-3.

## <span id="page-23-0"></span>**3.1.2 OSD function introduction**

#### **1. Splendid**

This function contains 8 sub-functions you can select for your preference. Each mode has the Reset selection, allowing you to maintain your setting or return to the preset mode.

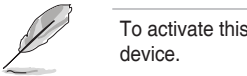

To activate this function, you need to do the following: disable HDR on your

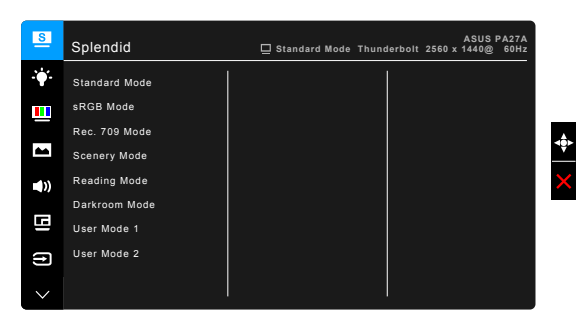

**• Standard Mode**: Best choice for document editing with Splendid Video Enhancement.

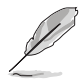

Standard Mode meets TCO requirements.

**• sRGB Mode**: Compatible with sRGB color space, sRGB mode is the best choice for document editing.

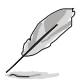

sRGB Mode meets Energy Star® requirements.

- **• Rec. 709 Mode:** Compatible with Rec.709 color space.
- **• Scenery Mode:** Best choice for scenery photo display with Splendid Video Enhancement.
- **• Reading Mode**: This is the best choice for book reading.
- **• Darkroom Mode**: This is the best choice for a weak ambient light environment.
- **• User Mode 1/User Mode 2**: Allows you to make color adjustments in the Adanced Setting. You can also save one or two ProArt Calibration profiles as User Mode 1/User Mode 2 after executing ProArt Calibration and then have quick access here.

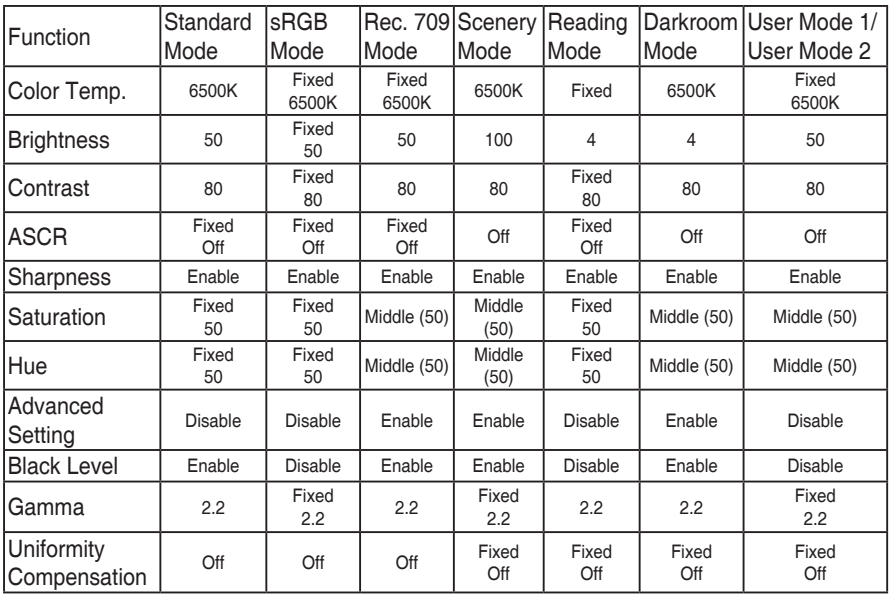

#### **2. Blue Light Filter**

In this function, you can adjust the blue light filter level.

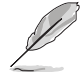

To activate this function, you need to do the following: disable HDR on your device.

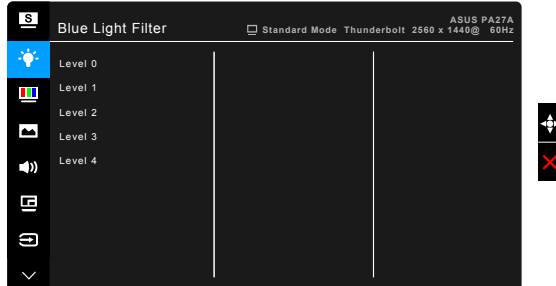

- **• Level 0:** No change.
- **• Level 1~4:** The higher the level, the less blue light is scattered. When Blue Light Filter is activated,the default settings of Standard Mode will be automatically imported. Between Level 1 to Level 3, the Brightness function is user-configurable. Level 4 is optimized setting. It is compliance with TUV Low Blue Light Certification. The Brightness function is not userconfigurable.

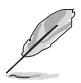

Please refer to the following to alleviate eye strains:

- Users should take some time away from the display if working for long hours. It is advised to take short breaks (at least 5 mins) after around 1 hour of continuous working at the computer. Taking short and frequent breaks is more effective than a single longer break.
- To minimize eye strain and dryness in your eyes, users should rest the eye periodically by focusing on objects that are far away.
- Eye exercises can help to reduces eye strain. Repeat these exercises often. If eye strain continues please consult a physician. Eye exercises: (1) Repeating look up and down (2) Slowly roll your eyes (3) Move your eyes diagonal.
- High energy blue light may lead to eye strain and AMD (Age-Related Macular Degeneration). Blue light Filter to reduce 70% (max.) harmful blue light to avoiding CVS (Computer Vision Syndrome).

#### **3. Color**

Set a desired color setting from this menu.

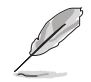

To activate this function, you need to do the following: disable HDR on your device.

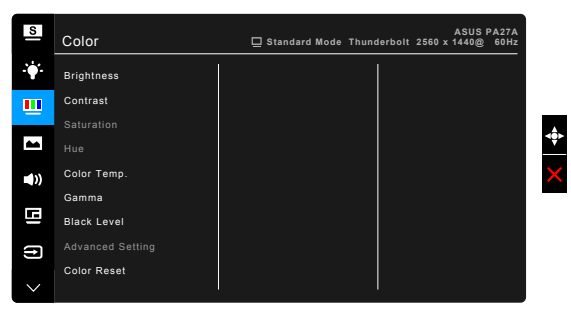

- **• Brightness**: The adjusting range is from 0 to 100.
- **• Contrast**: The adjusting range is from 0 to 100.
- **• Saturation**: The adjusting range is from 0 to 100.
- **• Hue**: Shifts the image color between green and purple.
- **• Color Temp.**: Contains 4 modes including 9300K, 6500K, 5500K and 5000K.
- **• Gamma**: Allows you to set the color mode to 2.6, 2.4, 2.2, 2.0 or 1.8.
- **Black Level:** To adjust the initialized 1<sup>st</sup> signal level of darkest gray level.
- **• Advanced Setting**:
	- \* Six-axis Hue adjustment.
	- \* Six-axis Saturation adjustment.
- \* Adjusts the gain levels for R, G, B.
- Adjusts the black level offset values for R. G. B.
- **• Color Reset**:
	- Current Splendid color mode reset: Resets the color settings of current color mode to the factory default value.
	- All Splendid color mode reset: Resets the color settings of all color modes to the factory default value.

#### **4. Image**

Set the image related setting from this menu.

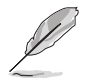

To activate this function, you need to do the following: disable HDR on your device.

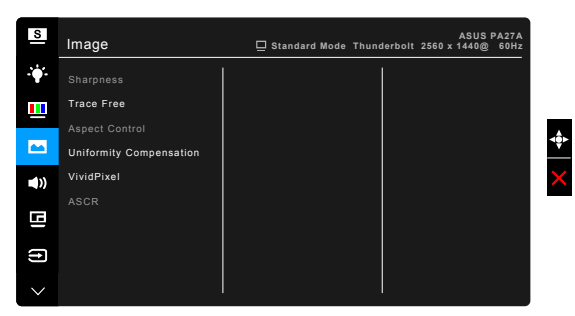

- **Sharpness:** The adjusting range is from 0 to 100.
- **• Trace Free**: Adjusts the response time of the monitor.
- **• Aspect Control**: Adjusts the aspect ratio to full, 4:3, 1:1 or OverScan.

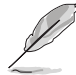

4:3 is only available when input source is in 4:3 format. OverScan is only available for the HDMI input source.

- **• Uniformity Compensation**: Adjusts different areas of the screen to reduce any screen uniformy errors, providing consistent brightness and color across the entire screen.
- **• VividPixel**: Enhances the outline of the displayed picture and generates high-quality images on screen.
- **• ASCR**: Turns on/off the ASCR (ASUS Smart Contrast Ratio) function.

#### **5. Sound**

You can adjust Volume, Mute and Source from this menu.

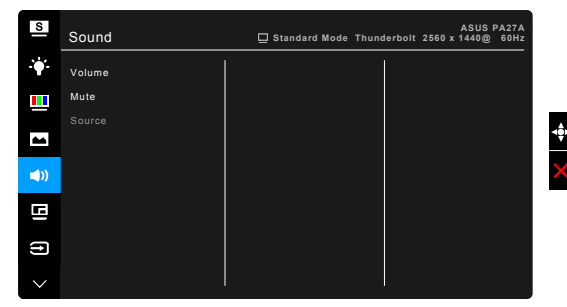

- **• Volume**: the adjusting range is from 0 to 100.
- **• Mute**: toggles the monitor sound between on and off.
- **• Source**: decides the monitor sound comes from which source.

#### **6. PIP/PBP Setting**

The PIP/PBP Setting allows you to open up another sub-window connected from another video source besides the main-window from your original video source. By activating this function, the monitor displays up to 2 pictures from different video sources.

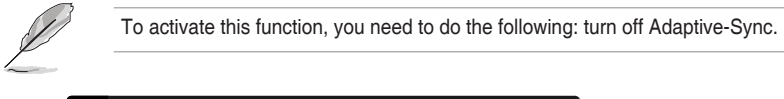

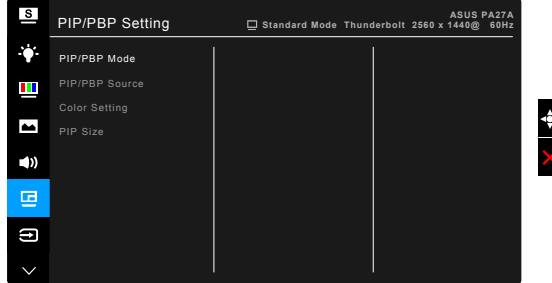

- **• PIP/PBP Mode**: Selects PIP, PBP function, or turn it off.
- **• PIP/PBP Source**: Selects the video input source from among HDMI-1, HDMI-2, HDMI-3 (HDR), DisplayPort, and Thunderbolt.

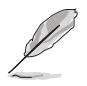

- DisplayPort and Thunderbolt will not display simutaneously in PIP/PBP mode.
- If one Thunderbolt port is plugged, the other one outputs DisplayPort signal only.
- **• Color Setting**: Selects an individual Splendid Mode for the selected PIP/ PBP source.
- **• PIP Size**: Adjusts the PIP size to Small, Middle, or Large. (Only available for the PIP mode)

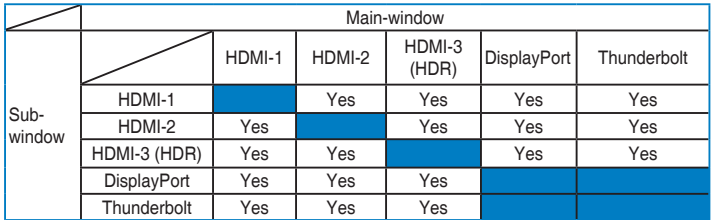

#### **7. Input Select**

In this function, you can select your desired input source.

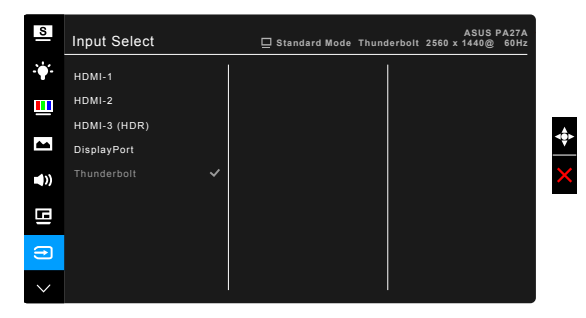

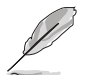

- Either DisplayPort or Thunderbolt can be automatically detected by the monitor.The last selected source between DisplayPort and Thunderbolt will be automatically detected by the monitor, alongside with other input signals.
- If one Thunderbolt port is plugged. the other one outputs DisplayPort signal only.

#### **8. System Setup**

Allows you to adjust the system.

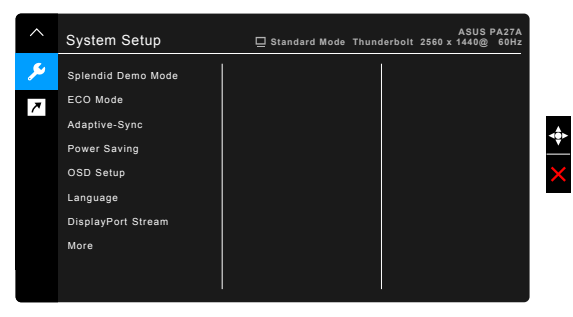

- **• Splendid Demo Mode**: Splits the screen into two for Splendid modes comparison. (Scenery mode only)
- **• ECO Mode**: reduces power consumption.
- **• Adaptive-Sync** (DisplayPort/Thunderbolt only): Allows an Adaptive-Sync supported<sup>\*</sup> graphics source to dynamically adjust display refresh rate based on typical content frame rates for power efficient, virtually stutter free and low-latency display update.

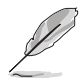

- $*$  Adaptive-Sync can only be activated within 48Hz  $\sim$  60Hz.
- \* For supported GPUs, minimum PC system and driver requirements, please contact the GPU manufactures.

\* To activate this function, you need to do the following: turn off PIP/PBP mode and set DisplayPort Stream to DisplayPort 1.2.

#### **• Power Saving**:

- \* "Normal Level" allows the USB downstream ports/Thunderbolt ports to charge external devices when the monitor enters power saving mode.
- \* "Deep Level" does not allow all ports to charge external devices and keeps DisplayPort, Thunderbolt and USB signals from being automatically detected when the monitor enters power saving mode to achieve the maximum benefit of saving power.

#### **• OSD Setup**:

- Adjusts the OSD timeout from 10 to 120 seconds.
- Enables or disables the DDC/CI function.
- Adjusts the OSD background from opaque to transparent.
- Adjusts the OSD rotation.
- **• Language**: There are 21 languages for your selection, including English, French, German, Italian, Spanish, Dutch, Portuguese, Russian, Czech, Croatian, Polish, Romanian, Hungarian, Turkish, Simplified Chinese, Traditional Chinese, Japanese, Korean, Thai, Indonesian, Persian.
- **• DisplayPort Stream**: Compatibility with graphic card. Select DisplayPort 1.1 or DisplayPort 1.2 by graphic card DP version.

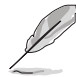

DisplayPort 1.1 is only available when Adaptive-Sync is off.

- **• Keylock**: To disable all function keys. Press the second button from the top over five seconds to cancel the key lock function.
- **• Power Indicator**: Turns the power LED indicator on/off.
- **Information:** Shows the monitor information.
- **• All Reset**: "Yes" allows you to restore the default settings.

#### **9. Shortcut**

Defines the functions for Shortcut 1 and 2 buttons.

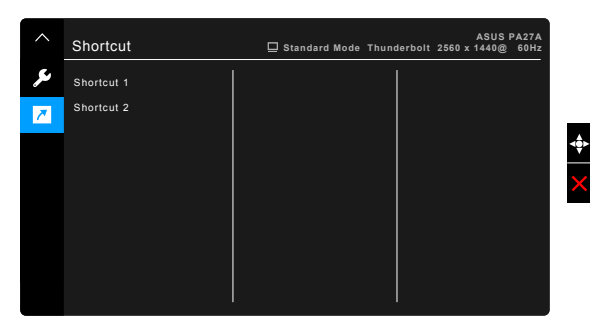

**• Shortcut 1/Shortcut 2**: selects a function for Shortcut 1 and 2 buttons.

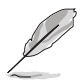

When a certain function is selected or activated, your shortcut key may not support. Available function choices for shortcut: Brightness, Contrast, PIP/ PBP Setting, Color Temp., Volume, User Mode 1, User Mode 2.

## <span id="page-31-0"></span>**3.2 Specifications summary**

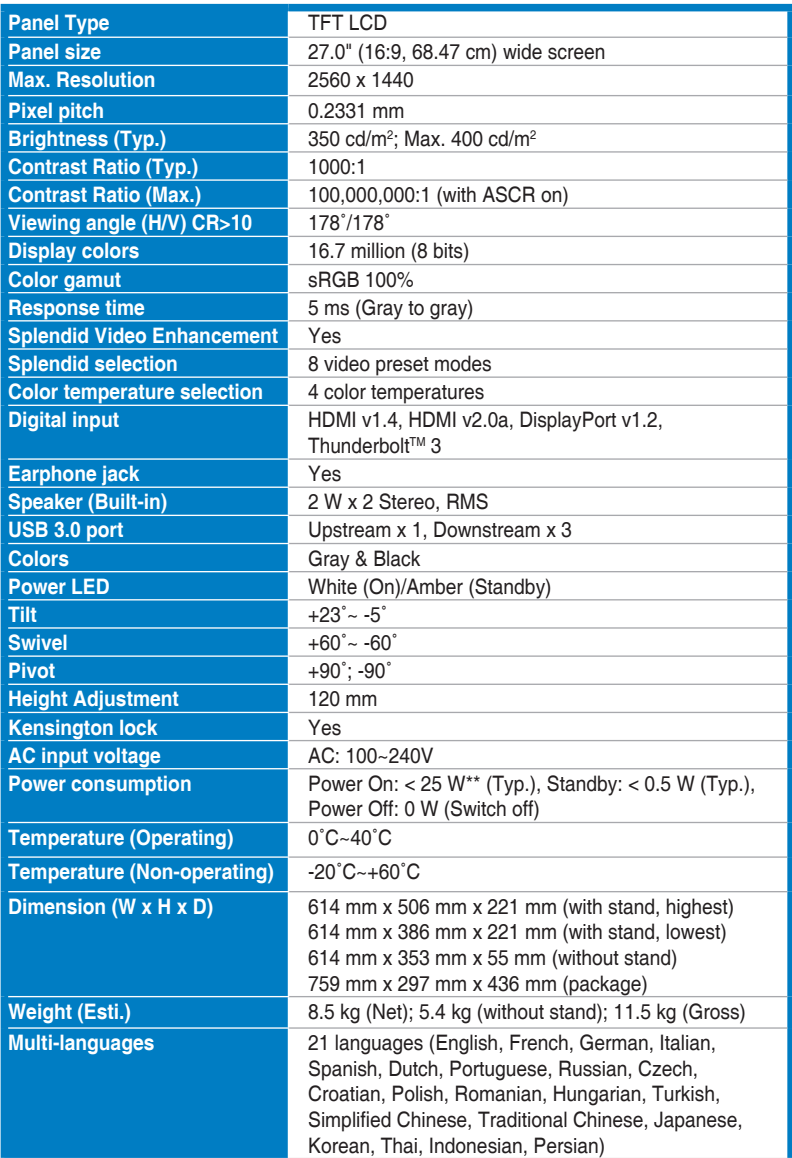

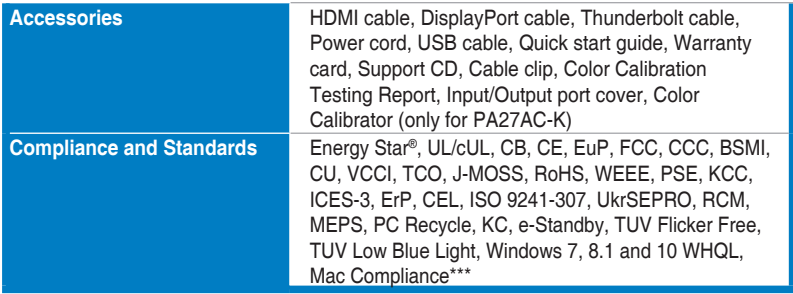

**\*Specifications are subject to change without notice.**

**\*\*measuring a screen brightness of 200 nits without audio/USB/Card reader connection.**

**\*\*\*Requires Mac OS 10.10.x, 10.11.x, 10.12.x.**

## <span id="page-33-0"></span>**3.3 Troubleshooting (FAQ)**

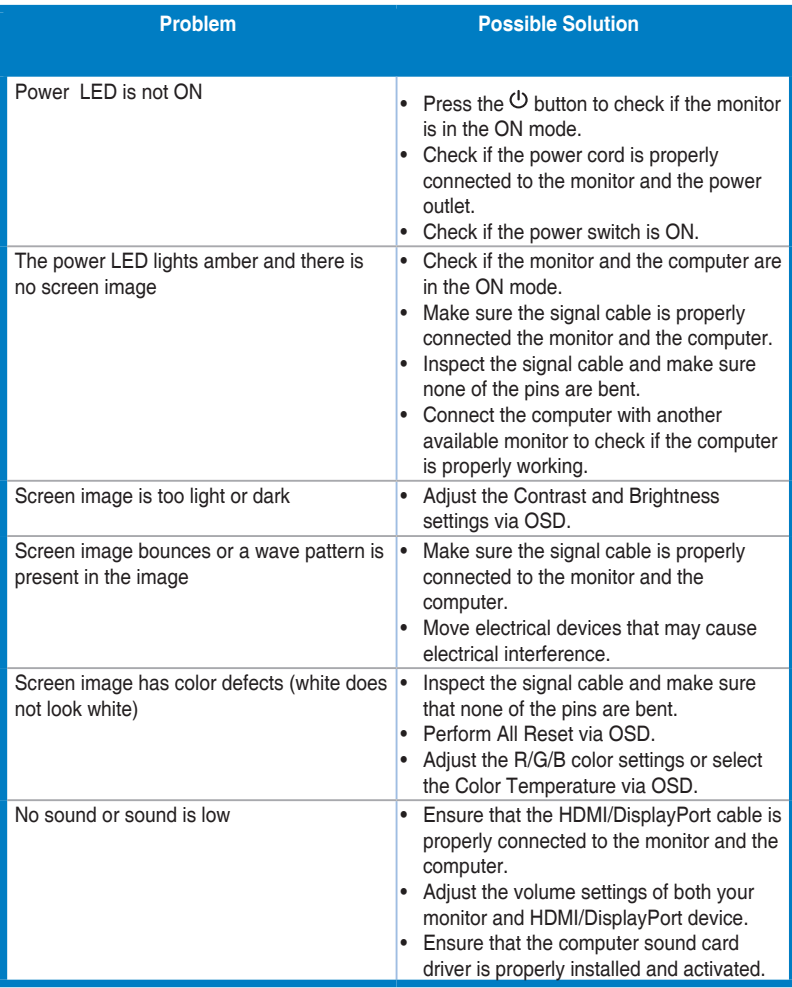

## <span id="page-34-0"></span>**3.4 Supported operating modes**

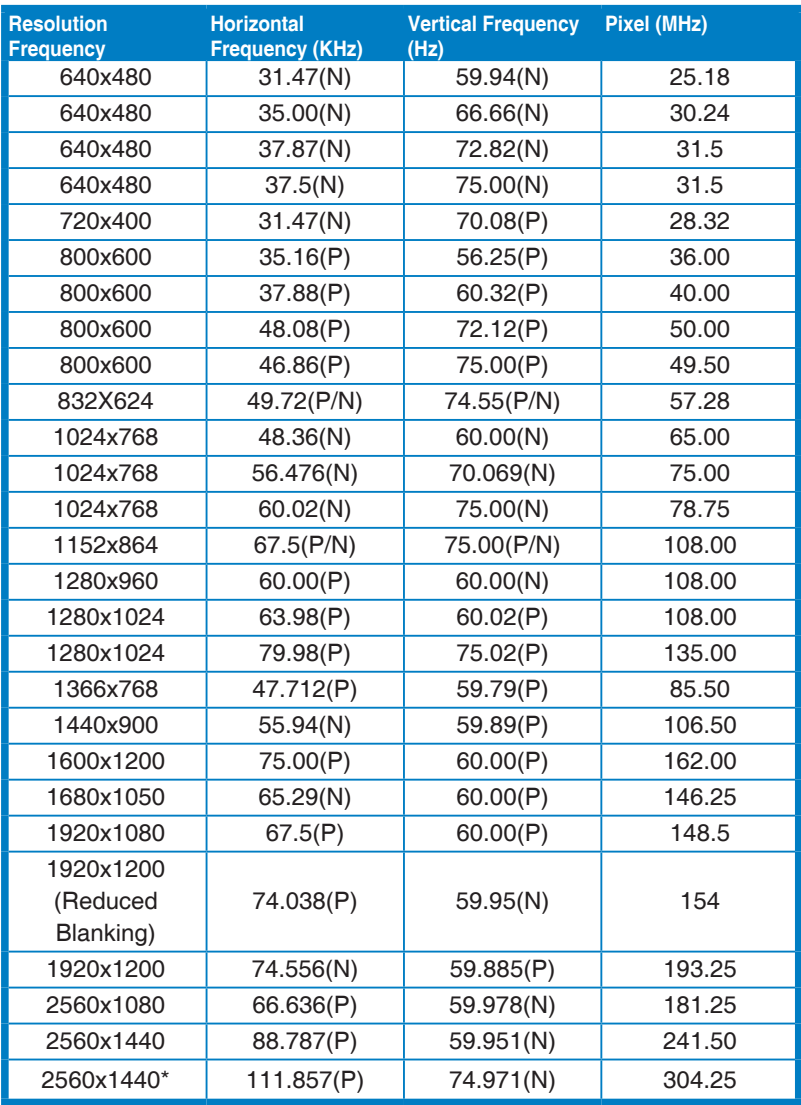

**\*Supported for the following graphic cards when the input source is DisplayPort: AMD R9 295X2, AMD R9 290, AMD R9 285, AMD R9 270X, AMD R7 260X, AMD R7 250, AMD HD 7990 , AMD HD** 

**7970, AMD HD 7850, AMD HD 7790, AMD HD 7770, AMD HD 6990, NVIDIA GTX 980, NVIDIA GTX 960, NVIDIA GTX TITAN Z, NVIDIA GTX 780, NVIDIA GTX 770, NVIDIA GTX 750 Ti, NVIDIA GTX 750, NVIDIA GTX 690, NVIDIA GTX 680, NVIDIA GTX 770, Intel HD Graphics 4400, Intel HD Graphics 4600.**

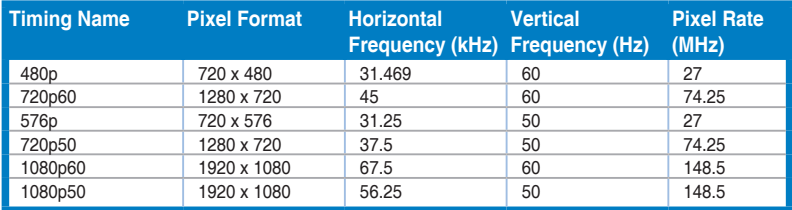